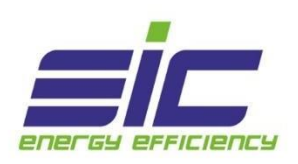

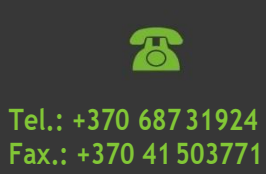

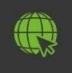

**[info@eic-energy.com](mailto:info@eic-energy.com) [www.eic-energy.com](http://www.eic-energy.com/)** **[Žalgirio g. 4, LT](http://www.eic-energy.com/)-77138, [Šiauliai, Lietuva](http://www.eic-energy.com/)**

# KILNOJAMO DAUGIAFUNKCINIO GALIOS ANALIZATORIAUS **VADOVAS**

## **Konsultacija:**

**Gediminas Vėlius,** Techninio palaikymo inžinierius El. p.: [g.velius@eic-energy.com](mailto:g.velius@eic-energy.com) Tel.: +370 65 402 214 Žalgirio g. 4, 77138 Šiauliai, Lietuva

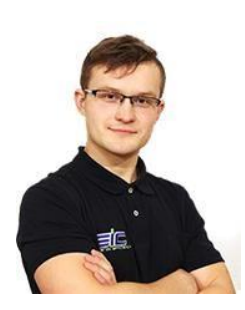

**Naudinga informacija:**

[Kilnojamo daugiafunkcinio galios analizatoriaus matavimai](http://eic-energy.com/produktas/pirminiai-matavimo-irenginiai/kilnojamas-daugiafunkcinis-galios-matuoklis/)

[Informacija apie Cloudindustries programą](http://eic-energy.com/produktas/programine-iranga/cloudindustires-gamybos-ir-energijos-analizavimo-programa/)

- 1. Įsitikinkite, kad transportavimo metu nebuvo sugadintas tinklo analizatorius, jeigu matote vizualiai pažeistus įrenginius iškart informuokitekonsultantą.
- 2. Prijunkite anteną prie analizatoriaus

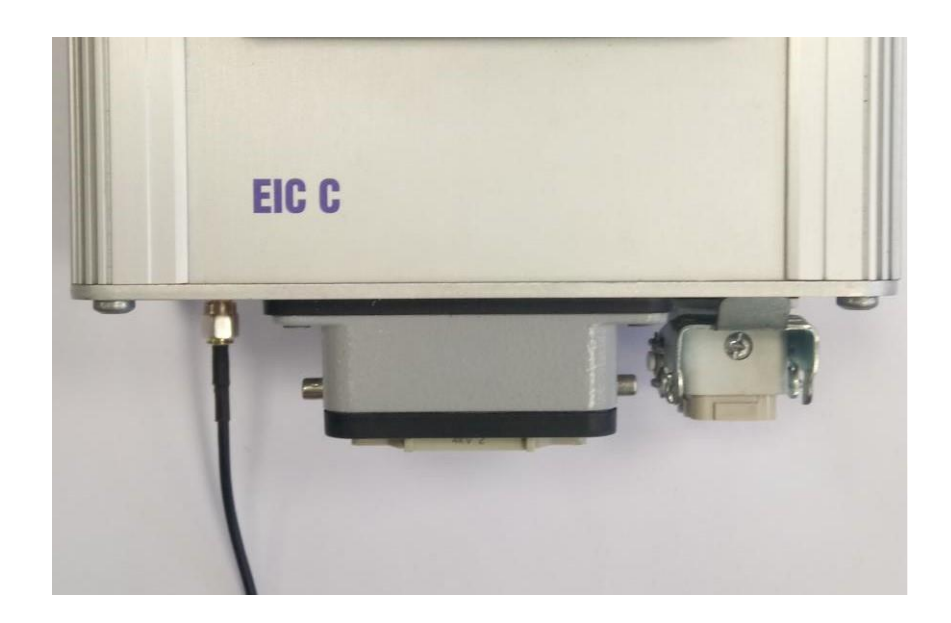

3. Prijunkite įtampinėsjungtis prie tinklo.Įtampinės jungtys yra išskirtos spalvomis pagal fazes, Geltona L1,Žalia L2,Raudona, L3, Mėlyna N,GeltonaiŽaliaPE. Įtampinės jungtys gali būtidviejų tipų: Įtampinės su prailgintaisgnybtais

Įtampinės jungtys su krokodiliniais gnybtais.

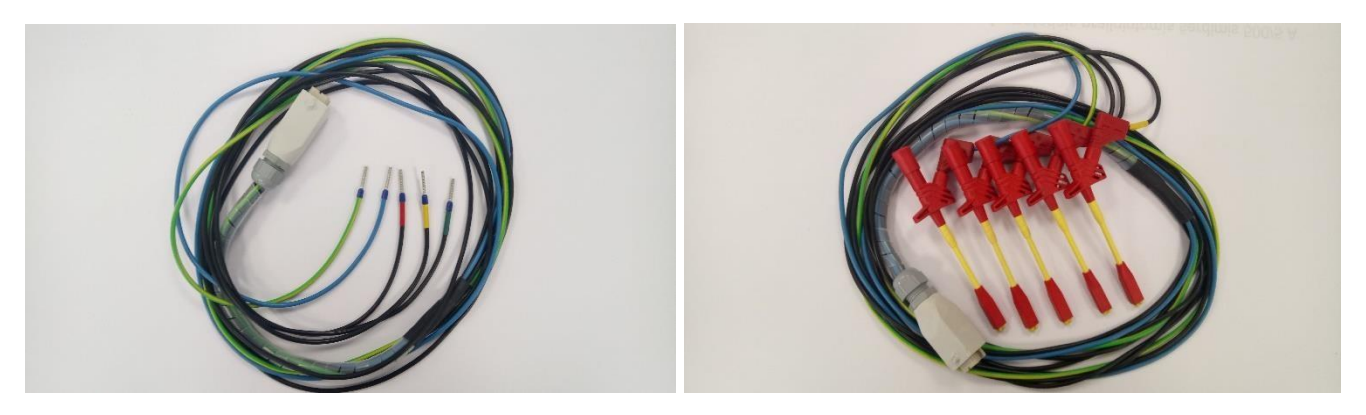

4. Įkiškitekištukąįįtampiniųgrandiniųlizdą.JeigupajungimasteisingasturiužsidegtianalizatoriausLCDekranas.

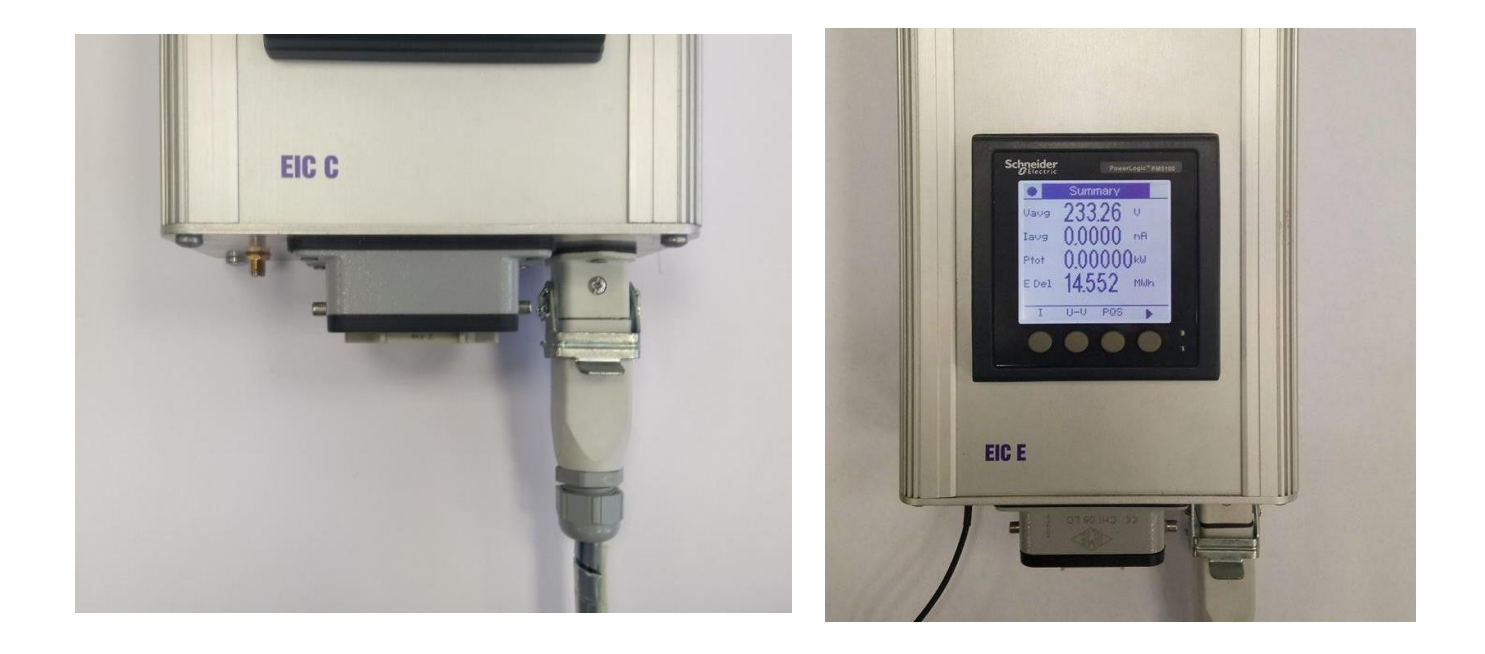

5. Užkabinkite išardomus srovės transformatorius ant srovinių dalių. Išardomi srovės transformatoriai yra pažymėti pagalfazes,GeltonaL1,ŽaliaL2,Raudona,L3.Rodyklėantsrovėstransformatoriaus turibūtinukreiptaį įrenginio pusę. Prie tinklo analizatoriaus komplektuojami išardomi srovės transformatoriai kurių pirminių srovių nominalai gali būti nuo 250A iki 1000A.Jeigu pirminės srovės yra didesnės nei 1000Atuomet rekomenduojame jungtis į esamų srovės transformatorių srovines kilpas.Šiam tikslui komplektuojamos universalias srovinės jungtys.

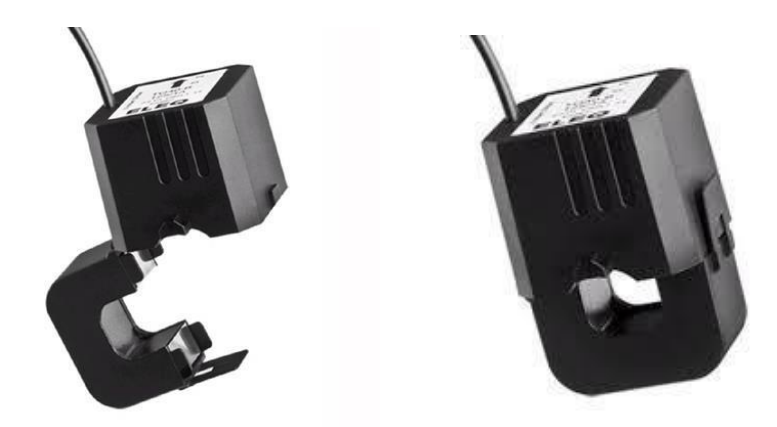

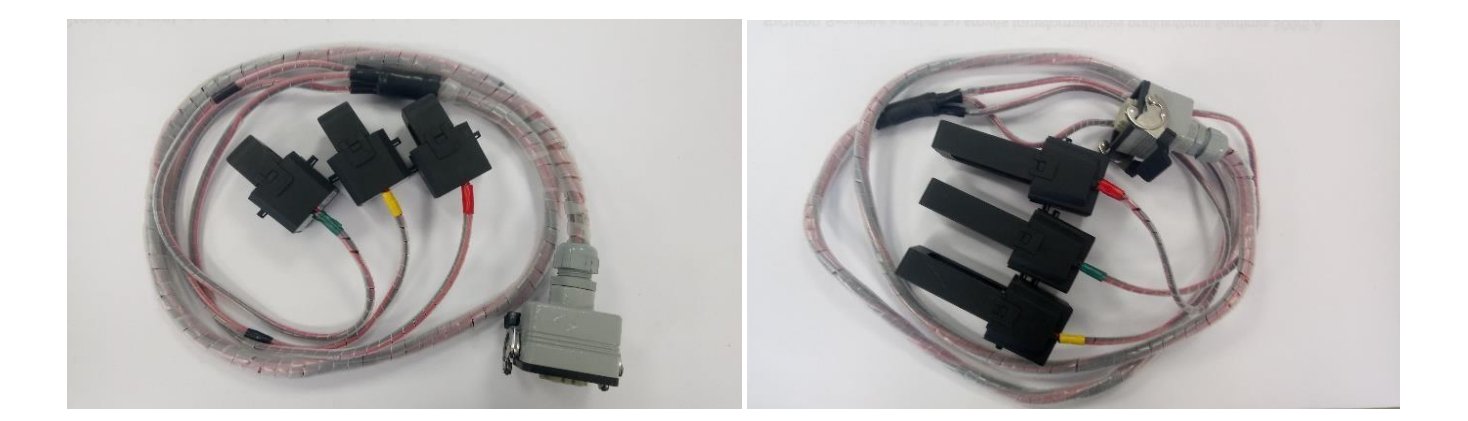

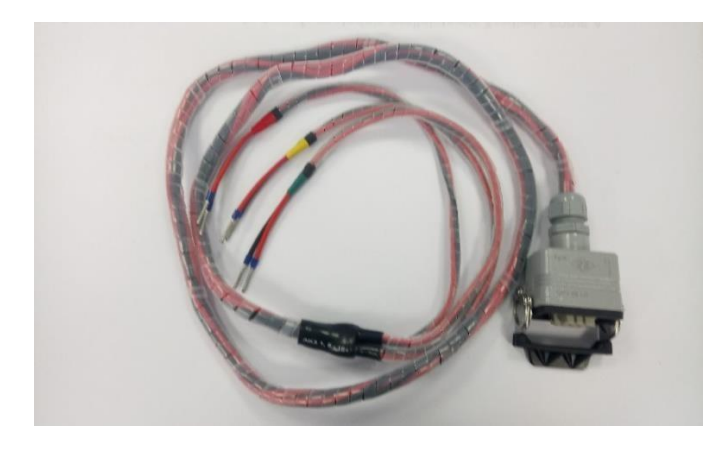

6. Įkiškite kištuką į srovinių grandinių lizdą. Atjungtoje padėtyje kištuko srovinių kilpų gnybtai yra užtrumpinti todėl nėra skirtumo ar pirma prijungsite kištuką prie lizdo ir po to sumontuosit srovės transformatorius ar viskas vyks atvirkštine tvarka.

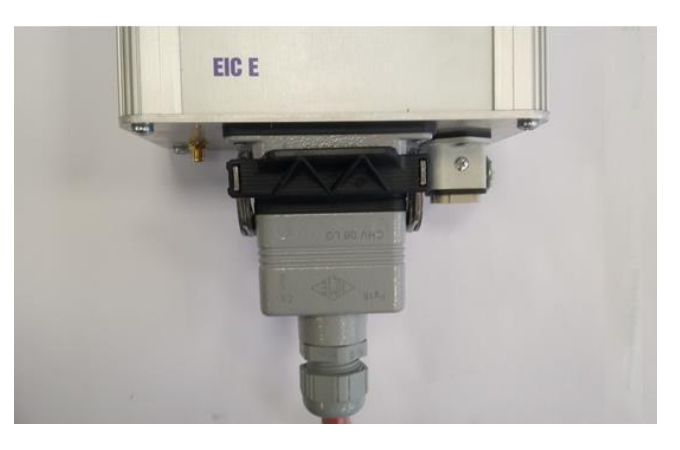

- 8. Prietaisas automatiškai susikonfigūruoja ir pradeda siūsti duomenis į nutolusį serverį.
- 9. Į jūsų el. paštą bus atsiųsti prisijungimo duomenys.
- 10. Atsidarykite nuorodą <http://eic-energy.com/> ir suvedę ID ir slaptažodį prisijunkite prie savo paskyros.

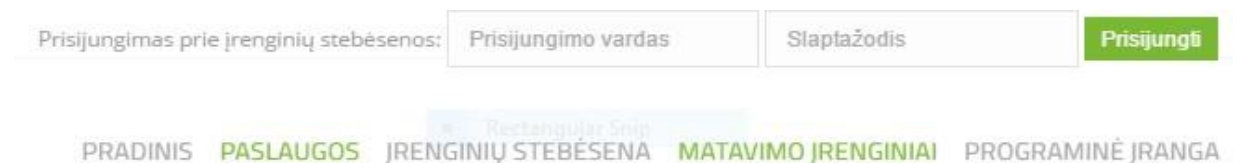

- 7. Prisijungus prie savo paskyros iškart pamatysite prietaisų skydelį kuriame duomenis yra pateikti realiu laiku.
- Jeigu prietaisų skydelyje jūs norite matyti daugiau parametrų kreipkitės į konsultantą kuris papildys skydelį reikiamais rodmenimis.

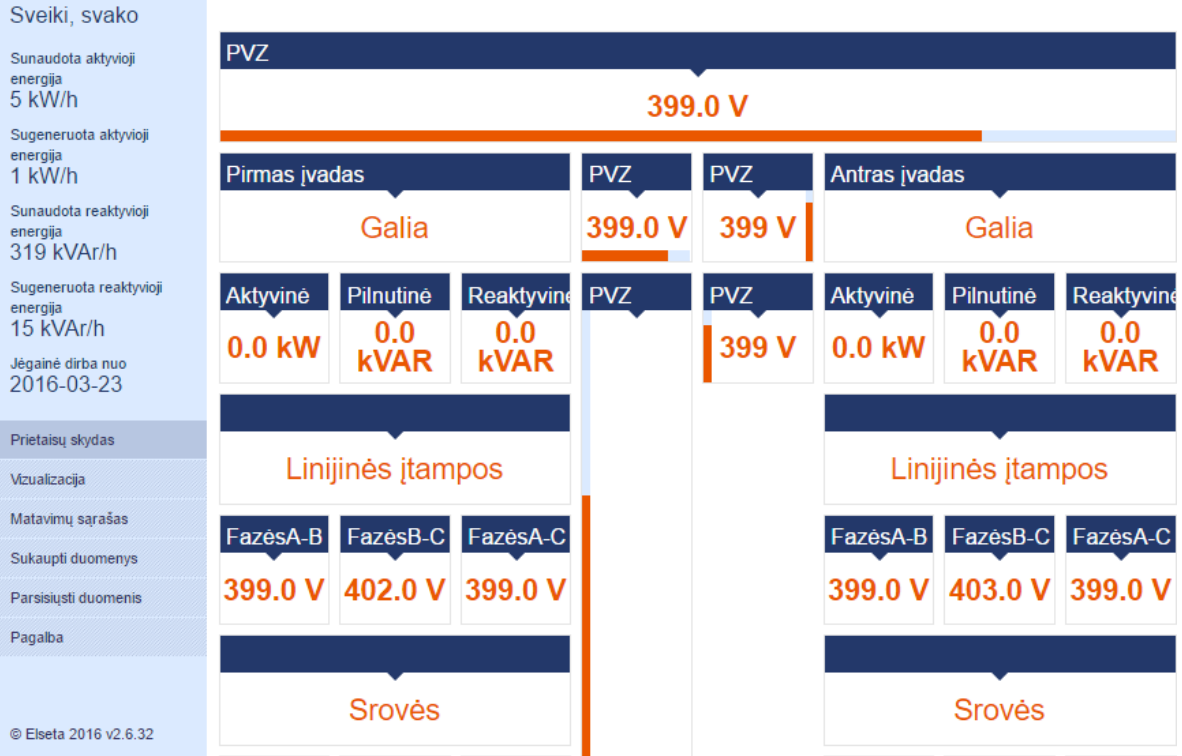

8. Jeigu norite pamatyti sukauptų duomenų istoriją pasirinktite "Sukaupti duomenys", ir nurodykite kurio parametro grafikus norite matyti. Jums belieka nustatyti laiko intervalą ir paspausti "Rodyti". Prieš Jus atsiveria nurodyto periodo grafikai. Grafike pasižymėję sritį Jūs galite trumpinti arba ilginti intervalą. Įrenginių apkrovos, energijos suvartojimas,aktyvinėirreaktyvinėbeipilnutinėgalios,linijinėsbeifazinėsįtampos,srovinėsir įtampinės harmonikos bei eilė kitų tinklo parametrų suteiks jums pilną aiškumą apie įrenginio darbą bei tinklo būseną.

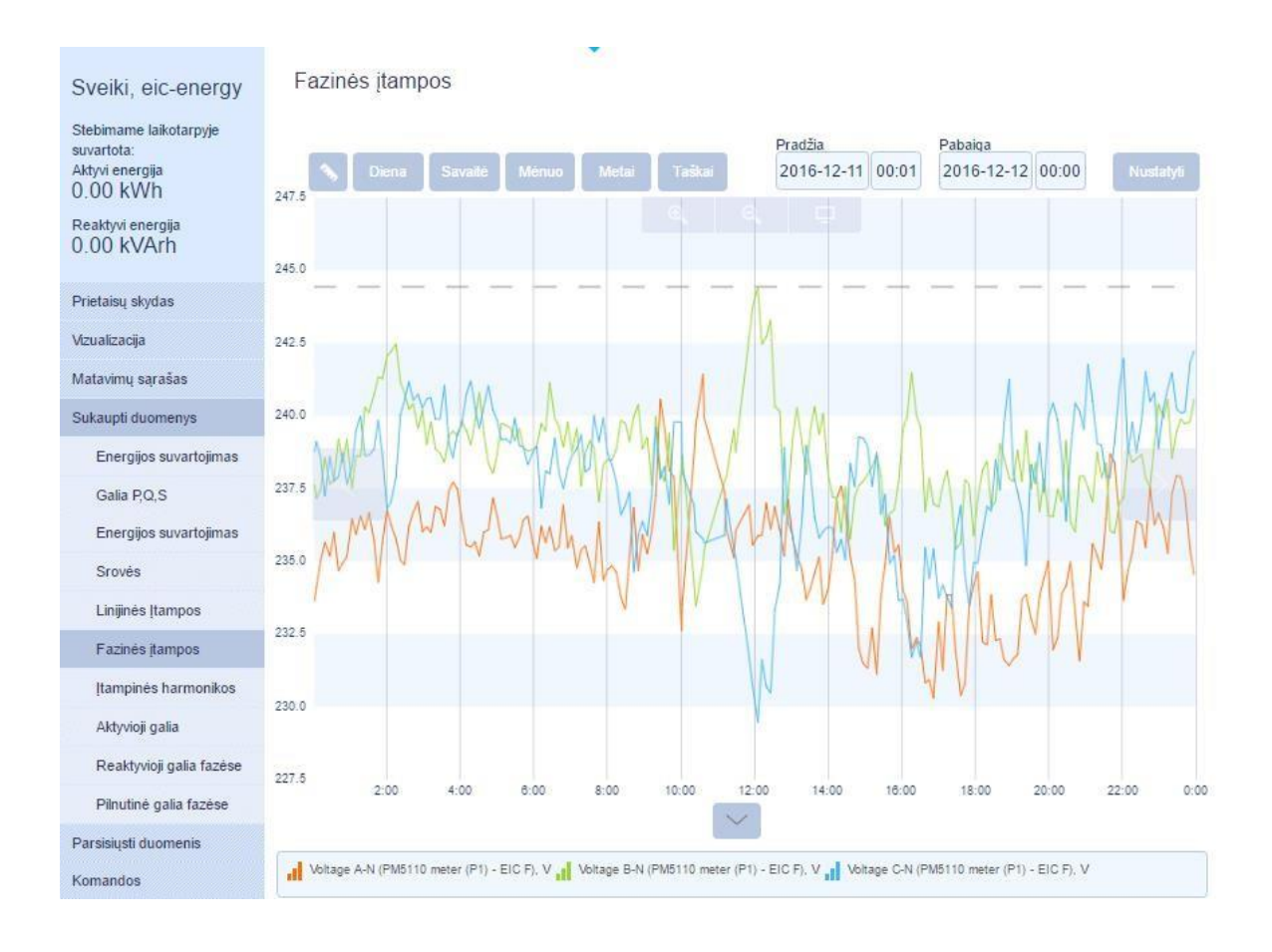

9. Keiskite pradžios ir pabaigos datą norėdami matyti grafikus intervale nuo 1s iki (n) metų.

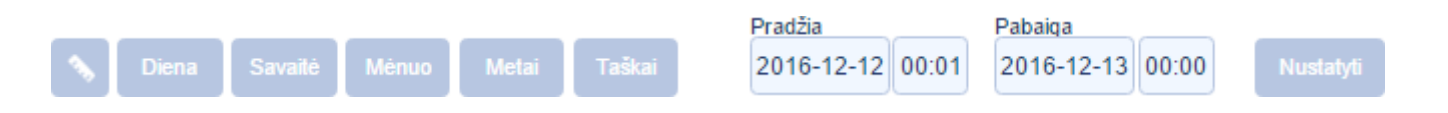

10. JeigujumsreikalingosduomenųlentelėsJūsgalite"Parsisiųstiduomenis".Duomenisgalimaparsisiųsti6h intervale, csv formatu.

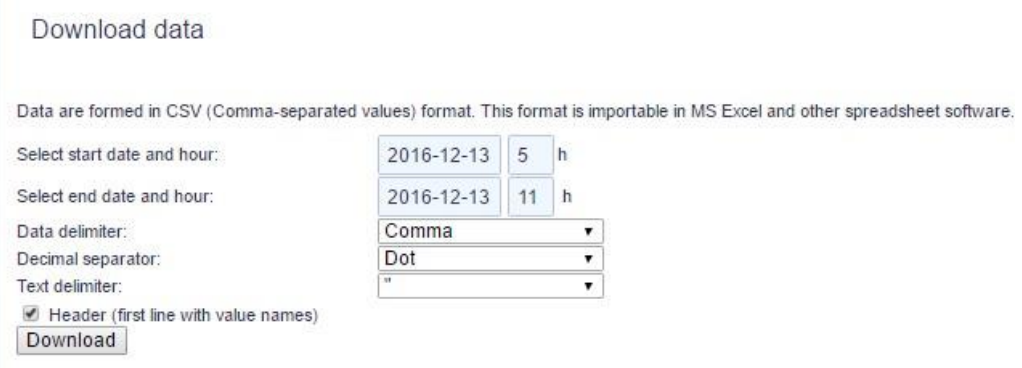

11. Duomenis galite importuoti į kitas verslo valdymo sistemas arba konvertuoti iš csv į Excel formatą. Konvertuojant iš csv į Excel formatą reikia atlikti šiuos žingsnius:

- 1. Reikia atsidaryti nauja Excel lapą, paspausti "Duomenys", ir "Išorinių duomenų gavimas"
- 2. Paspaudus "Išorinių duomenų gavimas", reikia pasirinkti "Iš teksto".
- 3. Susirasti parsisiųstus duomenis ir spausti "pasirinkti"
- 4. Pasirinkus duomenis, atsiras "Teksto importavimo vediklis", pasirinkti "Pirmyn".
- 5. Uždėti varnelę ant "Kablelis" paspausti "Pirmyn" ir "Baigti".
- 6. Tuomet atsiras lentelė, Duomenų importavimas", reikia spausti "Gerai".

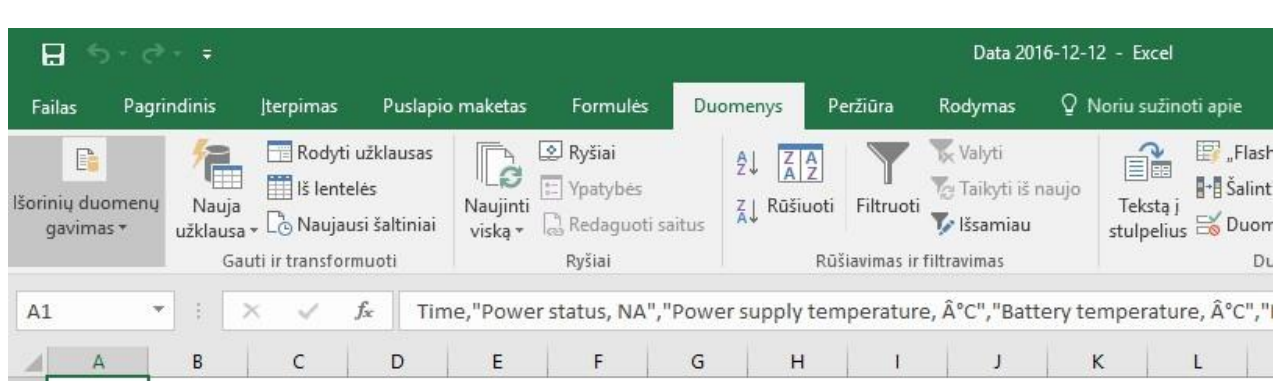

1.

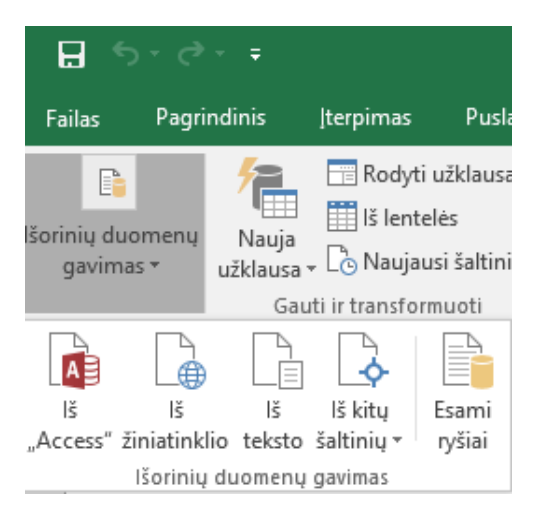

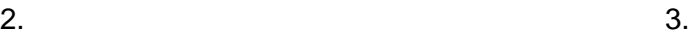

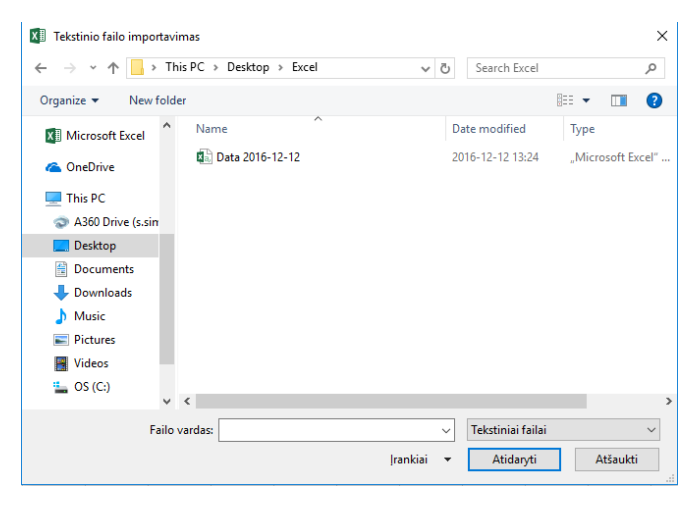

### $4.$

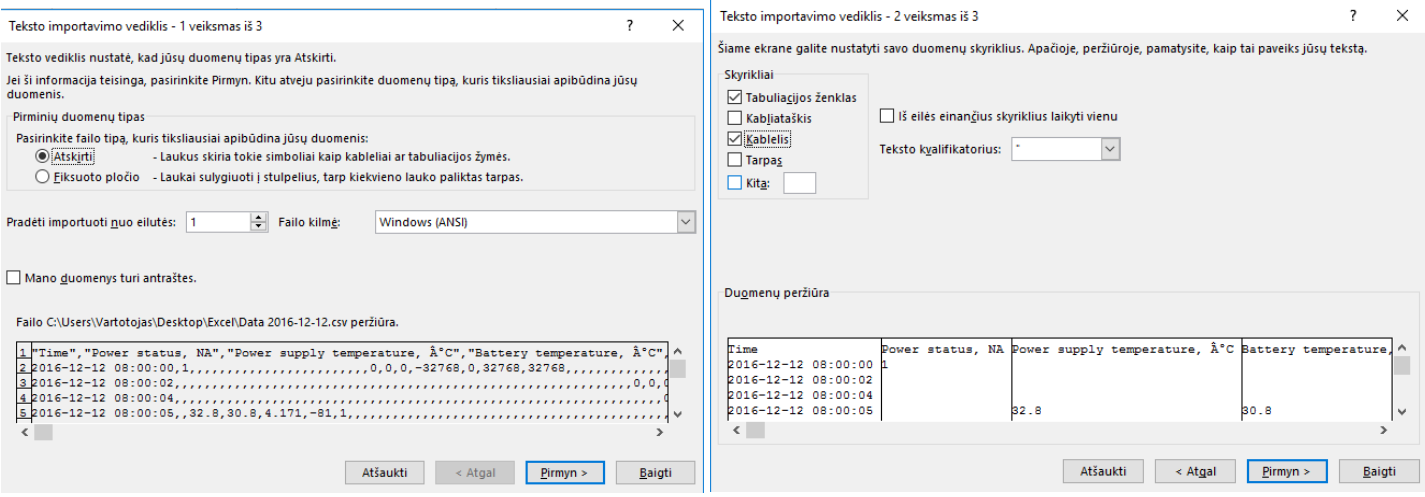

 $6.$  7.

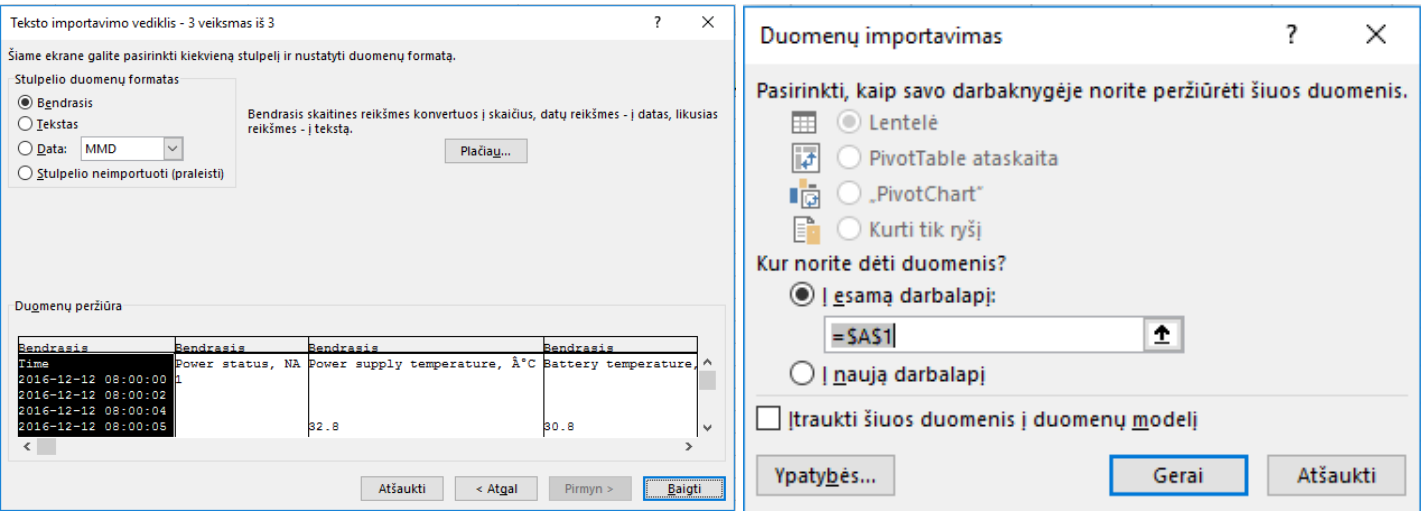